# Oracle Utilities Analytics Dashboards for Work and Asset Analytics

Metric Reference Guide Release 2.7.0 E83229-01

March 2017

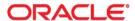

Oracle Utilities Analytics Dashboards for Work and Asset Analytics Metric Reference Guide E83229-01

Copyright © 2017 Oracle and/or its affiliates. All rights reserved.

This software and related documentation are provided under a license agreement containing restrictions on use and disclosure and are protected by intellectual property laws. Except as expressly permitted in your license agreement or allowed by law, you may not use, copy, reproduce, translate, broadcast, modify, license, transmit, distribute, exhibit, perform, publish, or display any part, in any form, or by any means. Reverse engineering, disassembly, or decompilation of this software, unless required by law for interoperability, is prohibited.

The information contained herein is subject to change without notice and is not warranted to be error-free. If you find any errors, please report them to us in writing.

If this is software or related documentation that is delivered to the U.S. Government or anyone licensing it on behalf of the U.S. Government, the following notice is applicable:

U.S. GOVERNMENT END USERS: Oracle programs, including any operating system, integrated software, any programs installed on the hardware, and/or documentation, delivered to U.S. Government end users are "commercial computer software" pursuant to the applicable Federal Acquisition Regulation and agency-specific supplemental regulations. As such, use, duplication, disclosure, modification, and adaptation of the programs, including any operating system, integrated software, any programs installed on the hardware, and/or documentation, shall be subject to license terms and license restrictions applicable to the programs. No other rights are granted to the U.S. Government.

This software or hardware is developed for general use in a variety of information management applications. It is not developed or intended for use in any inherently dangerous applications, including applications that may create a risk of personal injury. If you use this software or hardware in dangerous applications, then you shall be responsible to take all appropriate fail-safe, backup, redundancy, and other measures to ensure its safe use. Oracle Corporation and its affiliates disclaim any liability for any damages caused by use of this software or hardware in dangerous applications.

Oracle and Java are registered trademarks of Oracle and/or its affiliates. Other names may be trademarks of their respective owners.

Intel and Intel Xeon are trademarks or registered trademarks of Intel Corporation. All SPARC trademarks are used under license and are trademarks or registered trademarks of SPARC International, Inc. AMD, Opteron, the AMD logo, and the AMD Opteron logo are trademarks or registered trademarks of Advanced Micro Devices. UNIX is a registered trademark of The Open Group.

This software or hardware and documentation may provide access to or information on content, products, and services from third parties. Oracle Corporation and its affiliates are not responsible for and expressly disclaim all warranties of any kind with respect to third-party content, products, and services. Oracle Corporation and its affiliates will not be responsible for any loss, costs, or damages incurred due to your access to or use of third-party content, products, or services.

# **Contents**

| Preface                     | i    |
|-----------------------------|------|
| Audience                    | i    |
| Documentation Accessibility | i    |
| Related Documents           | i    |
| Conventions                 | ii   |
| Chapter 1                   |      |
| Dashboard Content Reference | 1-1  |
| Asset Management            |      |
| Overview                    |      |
| Asset Performance           |      |
| Failure and Repair Analysis |      |
| Asset Details               |      |
| Asset Age Details           |      |
| Preventive Maintenance      | 1-9  |
| Overview                    | 1-9  |
| Trend                       | 1-12 |
| Overdue Activity Details    | 1-14 |
| Maintenance Program         | 1-14 |
| Overview                    | 1-15 |
| Maintenance Cost Analysis   | 1-17 |
| Work Analysis               | 1-20 |
| Overtime Analysis           | 1-22 |
| Downtime Analysis           |      |
| Failure Analysis            |      |
| Downtime Details            |      |
| Failure History Details     |      |
| Maintenance Cost Details    |      |
| Maintenance Hours Details   |      |
| Work Orders                 |      |
| Overview                    |      |
| Backlog Status              |      |
| Trend                       |      |
| Activity Backlog Analysis   |      |
| Work Order Details          |      |
| Activity Details            |      |

# **Preface**

This document describes the Work and Asset Analytics metrics (such as dashboards, analyses, and subject areas) available in Oracle Utilities Analytics Dashboards for Work and Asset Analytics. These metrics are used in the prebuilt analyses, and/or available for customers to use via OBIEE Answers in building new analyses or extending existing analyses.

### **Audience**

This guide is intended for all users of Oracle Utilities Analytics Dashboards for Work and Asset Analytics for Oracle Utilities Work and Asset Management.

# **Documentation Accessibility**

For information about configuring and using accessibility features for Oracle Utilities Analytics, see the documentation at http://docs.oracle.com/cd/E23943\_01/bi.1111/e10544/appaccess.htm#BIEUG2756.

For information about Oracle's commitment to accessibility, visit the Oracle Accessibility Program website at http://www.oracle.com/us/corporate/accessibility/index.html.

#### Access to Oracle Support

Oracle customers have access to electronic support through My Oracle Support. For more information, visit: http://www.oracle.com/pls/topic/lookup?ctx=acc&id=info or http://www.oracle.com/pls/topic/lookup?ctx=acc&id=trs if you are hearing impaired.

### **Related Documents**

For more information, see the following documents:

- Oracle Utilities Analytics Release Notes
- Oracle Utilities Analytics Getting Started Guide
- Oracle Utilities Analytics Quick Install Guide
- Oracle Utilities Analytics Installation Guide
- Oracle Utilities Analytics Administration Guide
- Oracle Utilities Analytics Developer's Guide

#### See Also:

Oracle Utilities Work and Asset Management Documentation Library

# **Conventions**

The following notational conventions are used in this document:

| Notation  | Indicates                                                                                                    |
|-----------|----------------------------------------------------------------------------------------------------|
| boldface  | Graphical user interface elements associated with an action, terms defined in text, or terms defines in the glossary |
| italic    | Book titles, emphasis, or placeholder variables for which you supply particular values                               |
| monospace | Commands within a paragraph, URLs, code in examples, text that appears on the screen, or text that you enter         |

# **Chapter 1**

# **Dashboard Content Reference**

Oracle Utilities Analytics Dashboards for Work and Asset Analytics, Release 2.7.0, provides analysis of data from Oracle Utilities Work and Asset Management using Oracle Business Intelligence Enterprise Edition built-in metrics. Non-spatial analytics, information that is not tied to geography, is represented in a series of dashboards showing tables, bar graphs, pie charts, and gauges.

Work and Asset Analytics includes metrics that help customers to monitor and measure their asset and work order management.

This chapter describes the Work and Asset Analytics' content in the following dashboards:

- Asset Management
- Maintenance Program
- Preventive Maintenance
- Work Orders

# **Asset Management**

The Asset Management dashboard provides information, such as how old are the assets, how long have they been installed, what conditions are they in, which are critical and in poor condition, and what is the trend of the Mean Time Between Failure (MTBF) and Mean Time To Repair (MTTR) across assets, among other details.

To access the dashboard:

- 1. Go to the **Home** page.
- 2. Select > Dashboards > Work and Asset Analytics > Asset Management.

The data for previous month and year is displayed by default. You can modify the default values in various page prompts to view the report data as per requirement.

The dashboard provides the following dashboard pages:

- Overview
- Asset Performance
- Failure and Repair Analysis
- Asset Details
- Asset Age Details

# **Overview**

The Overview dashboard page provides a high-level overview of assets' installation age, their condition scores, and failure related information.

# **Asset Failures by Criticality**

| Property           | Details                                                                                                    |
|--------------------|----------------------------------------------------------------------------------------------------|
| Description        | This analysis shows the count of asset failures for the selected period grouped into the various criticality buckets, such as Critical, High, Medium, or Low.                           |
| Purpose            | This analysis gives an overall picture about asset failures reported by the criticality factor. Business users can take necessary measures and improve the failure handling capability. |
| Representation     | The tiles show the total number of failures and their breakdown across asset criticality.                                                                                               |
| Drill Down         | No drill down                                                                                                    |
| Source Object      | Work Order Fact                                                                                                    |
| OBIEE Subject Area | WAM - Work Order                                                                                                    |
| Metrics            | Asset Failure Count                                                                                                    |

### **Assets by Installed Age**

| Property           | Details                                                                                                    |
|--------------------|----------------------------------------------------------------------------------------------------|
| Description        | This analysis shows the asset count grouped into various installation age buckets.                                                                                                    |
|                    | Installation age of an asset is the duration calculated from the date of installation of that asset.                                                                                                    |
| Purpose            | Business users can quickly see the number of assets installed in the respective age range buckets and determine how old the assets are. They can also see how the asset installations have changed over years.                                                   |
| Representation     | The bar graph shows the number of assets grouped into respective install age buckets.                                                                                                    |
|                    | X-axis represents the asset install age bucket range. Y1-axis represents the number of assets, while Y2-axis represents the percentage of total assets. The line on the graph shows the percentage of assets installed. Hover over the bars for specific values. |
|                    | Percentage of Total = Number of Assets / Total Number of Assets                                                                                                    |
| Drill Down         | The graph drills down to the Asset Age Details dashboard page to display asset install age specific information.                                                                                                    |
| Source Object      | Asset Snapshot Fact                                                                                                    |
| OBIEE Subject Area | WAM - Asset Snapshot                                                                                                    |

| Property | Details                               |
|----------|---------------------------------------|
| Metrics  | Number of Assets, Percentage of Total |

# **Assets Across Criticality and Condition Score**

| Property           | Details                                                                                                    |
|--------------------|----------------------------------------------------------------------------------------------------|
| Description        | This analysis shows the percentage of assets grouped according to their condition scores and respective criticality.   |
| Purpose            | Business users can have a quick look at the distribution of assets according to their criticality and condition score. |
| Representation     | The <b>Asset Install Age</b> drop down slices the data per each asset install age bucket.                              |
|                    | The table shows the buckets configured for asset criticality and asset condition score.                                |
| Drill Down         | The cells in the table drill down to the Asset Details dashboard page.                                                 |
| Source Object      | Asset Snapshot Fact                                                                                                    |
| OBIEE Subject Area | WAM - Asset Snapshot                                                                                                   |
| Metrics            | Percentage of Assets                                                                                                   |

# Top 10 Asset Types with Worst Mean Time Between Failure Rating

| Property           | Details                                                                                                    |
|--------------------|----------------------------------------------------------------------------------------------------|
| Description        | This analysis shows the top 10 asset types with the worst Mean Time<br>Between Failure rating calculated based on the asset's lifetime<br>operating hours. The data is displayed for the selected month.                         |
| Purpose            | Business users can identify the types of assets that are more prone to failures and the average time these assets work before they fail and need to be repaired again.                                                           |
|                    | This information can be used to determine the frequency of inspection or preventive maintenance for assets whose types have a shorter period between breakdowns.                                                                 |
| Representation     | The bar graph shows the average Mean Time Between Failures for each asset type. X-axis represents the asset type and Y-axis represents the average Mean Time Between Failures in hours. Hover over the bars for specific values. |
| Drill Down         | The bars on the graph drill down to the Failure and Repair Analysis dashboard page.                                                                                                    |
| Source Object      | Asset Snapshot Fact                                                                                                    |
| OBIEE Subject Area | WAM - Asset Snapshot                                                                                                    |

| Property | Details                    |
|----------|----------------------------|
| Metrics  | Mean Time Between Failures |

### Top 10 Asset Types with Worst Mean Time To Repair Rating

| Property           | Details                                                                                                    |
|--------------------|----------------------------------------------------------------------------------------------------|
| Description        | This analysis shows the top 10 asset types with the worst Mean Time To Repair rating calculated from the asset's lifetime operating hours.                                                                                                    |
| Purpose            | Business users can identify the asset types for which assets that take longer time to repair belong to. This is particularly important for mission critical assets. It can be used to make informed decisions, such as to repair, replace, or optimize maintenance schedules. |
| Representation     | The bar graph shows the average Mean Time To Repair for each asset type. X-axis represents the asset type and Y-axis represents the average Mean Time To Repair in hours. Hover over the bars for specific values.                                                            |
| Drill Down         | The bars on the graph drill down to the Failure and Repair Analysis dashboard page.                                                                                                    |
| Source Object      | Asset Snapshot Fact                                                                                                    |
| OBIEE Subject Area | WAM - Asset Snapshot                                                                                                    |
| Metrics            | Mean Time To Repair                                                                                                    |

# **Asset Performance**

The Asset Performance dashboard page provides details of the condition of assets grouped by their type and/or category.

# **Assets Across Condition Score and Category**

| Property       | Details                                                                                                    |
|----------------|----------------------------------------------------------------------------------------------------|
| Description    | This analysis shows the percentage of assets, in each asset category, that falls in a particular condition score bucket. The data is displayed for the selected snapshot period. |
| Purpose        | Business users can analyze the condition scores for the respective asset category.                                                                                               |
| Representation | The table shows the asset condition score for assets across each category.                                                                                                    |
|                | The <b>Asset Category</b> column has the master-detail interaction with the Assets by Condition Score and Asset Type analysis on the same dashboard page.                        |
| Drill Down     | No drill down                                                                                                    |
| Source Object  | Asset Snapshot Fact                                                                                                    |

| Property           | Details              |
|--------------------|----------------------|
| OBIEE Subject Area | WAM - Asset Snapshot |
| Metrics            | Percentage of Assets |

### **Assets by Condition Score and Asset Type**

| Property           | Details                                                                                                    |
|--------------------|----------------------------------------------------------------------------------------------------|
| Description        | This analysis shows the percentage of assets that fall within each condition score bucket and asset type, for the selected asset category. The data is displayed for the selected month.  Note: The data is broadcast from the asset category selected in the Assets Across Condition  Score and Category analysis on the same dashboard page. |
| Purpose            | Business users can analyze the asset condition scores for the respective asset type.                                                                                                    |
| Representation     | The <b>Asset Category</b> drop down slices the data by various asset categories.                                                                                                    |
|                    | The table shows the asset condition score for assets across each type.                                                                                                    |
| Drill Down         | The cells in the table drill down to the Asset Details dashboard page for specific asset details included in the selected <b>Asset Type</b> .                                                                                                    |
| Source Object      | Asset Snapshot Fact                                                                                                    |
| OBIEE Subject Area | WAM - Asset Snapshot                                                                                                    |
| Metrics            | Percentage of Assets                                                                                                    |

# Failure and Repair Analysis

The Failure and Repair Analysis dashboard page provides a snapshot of the failures and repairs associated with the assets.

### **Average Mean Time Between Failure by Asset Criticality**

| Property    | Details                                                                                                    |
|-------------|----------------------------------------------------------------------------------------------------|
| Description | This analysis shows the average Mean Time Between Failures per asset criticality. The data is displayed for the selected month.                                                                       |
| Purpose     | This analysis provides information on how reliable assets are particularly those that are critical. Business users can take necessary proactive measures and improve the failure handling capability. |

| Property           | Details                                                                                                    |
|--------------------|----------------------------------------------------------------------------------------------------|
| Representation     | The <b>View By</b> drop down shows the metric Mean Time Between Failures in hours or days.                      |
|                    | The tiles show the distribution of assets by their criticality buckets, such as critical, high, medium, or low. |
| Drill Down         | No drill down                                                                                                   |
| Source Object      | Asset Snapshot Fact                                                                                             |
| OBIEE Subject Area | WAM - Asset Snapshot                                                                                            |
| Metrics            | Mean Time Between Failure                                                                                       |

# **Average Mean Time Between Failure Over Time Ranges**

| Property           | Details                                                                                                    |
|--------------------|----------------------------------------------------------------------------------------------------|
| Description        | This analysis provides information on how Mean Time Between Failures is getting better or worse over periods of time.                                                                                    |
| Purpose            | This analysis gives an overall picture of how the Mean Time Between Failures score changes over time. Business users can take necessary pro-active measures and improve the failure handling capability. |
| Representation     | The <b>View By</b> drop down shows the metric Mean Time Between Failures in hours or days.                                                                                                    |
|                    | The <b>Time Range</b> drop down shows different time buckets for which Mean Time Between Failures is calculated for.                                                                                     |
|                    | The table shows the number of assets with various criticality categories under a specific time bucket.                                                                                                   |
| Drill Down         | No drill down                                                                                                    |
| Source Object      | Asset Snapshot Fact                                                                                                    |
| OBIEE Subject Area | WAM - Asset Snapshot                                                                                                    |
| Metrics            | Mean Time Between Failure                                                                                                    |

# **Average Mean Time To Repair by Asset Criticality**

| Property    | Details                                                                                                    |
|-------------|----------------------------------------------------------------------------------------------------|
| Description | This analysis shows the average Mean Time To Repair per criticality. The data is displayed for the selected month.                                                                                 |
| Purpose     | Business users can get an overall picture of the average time required to troubleshoot and repair failed assets and return it to normal operating condition, particularly those that are critical. |

| Property           | Details                                                                                                    |
|--------------------|----------------------------------------------------------------------------------------------------|
| Representation     | The <b>View By</b> drop down shows the metric Mean Time To Repair in hours or days.                             |
|                    | The tiles show the distribution of assets by their criticality buckets, such as critical, high, medium, or low. |
| Drill Down         | No drill down                                                                                                   |
| Source Object      | Asset Snapshot Fact                                                                                             |
| OBIEE Subject Area | WAM - Asset Snapshot                                                                                            |
| Metrics            | Mean Time To Repair                                                                                             |

# **Average Mean Time to Repair Over Time Ranges**

| Property           | Details                                                                                                    |
|--------------------|----------------------------------------------------------------------------------------------------|
| Description        | This analysis shows how the Mean Time To Repair is getting better or worse over periods of time.                  |
| Purpose            | Business users can get an overall picture of how the Mean Time To Repair score is changing over time.             |
| Representation     | The <b>View By</b> drop down shows the metric Mean Time To Repair in hours or days.                               |
|                    | The <b>Time Range</b> drop down shows the different time buckets for which Mean Time To Repair is calculated for. |
|                    | The table shows the number of assets with various criticality categories under a specific time bucket.            |
| Drill Down         | No drill down                                                                                                    |
| Source Object      | Asset Snapshot Fact                                                                                               |
| OBIEE Subject Area | WAM - Asset Snapshot                                                                                              |
| Metrics            | Mean Time To Repair                                                                                               |

# **Asset Details**

The Asset Details dashboard page shows the details of the assets. Only the top 100 assets, in the order of their Mean Time Between Failure ratings are shown.

#### **Asset Details**

| Property           | Details                                                                                                    |
|--------------------|----------------------------------------------------------------------------------------------------|
| Description        | This analysis shows a list of the top 100 assets based on their Mean Time Between Failures. The data is displayed for the selected month.  Note: The restriction of top 100 records is only for the online report. Users can download the complete set of records using the <b>Download</b> option available on the analysis. |
| Purpose            | Business analysts can use this detailed analysis for a summary of all Mean Time Between Failures or Mean Time To Repair for any asset installed at a location.                                                                                                    |
| Representation     | The table shows the asset type, location, condition score, number of failures, Mean Time Between Failures, and Mean Time To Repair for each asset.                                                                                                    |
|                    | The <b>Source Location ID</b> column has the master-detail interaction with the Asset Location Details analysis on the same dashboard page.                                                                                                    |
| Drill Down         | The <b>Location</b> and <b>Asset Information</b> column links drill back to the <b>Asset Location</b> and <b>Asset</b> pages respectively in the Oracle Utilities Work and Asset Management application.                                                                                                    |
| Source Object      | Asset Snapshot Fact                                                                                                    |
| OBIEE Subject Area | WAM - Asset Snapshot                                                                                                    |
| Metrics            | Number of Failures, Mean Time To Repair, Mean Time Between Failures                                                                                                    |

#### **Asset Location Details**

| Property       | Details                                                                                                    |
|----------------|----------------------------------------------------------------------------------------------------|
| Description    | This analysis shows the details of an asset in a specific asset location grid for failures at that location.  Note: The data displayed in this analysis is broadcast from the Asset Details analysis on the same dashboard page. |
| Purpose        | Business users can use this information to analyze the asset failures in a specific location.                                                                                                    |
| Representation | The <b>Source Location ID</b> drop down shows the list of locations where assets are installed.                                                                                                    |
|                | The table shows the location type, location, number of failures, Mean Time Between Failures, and Mean Time To Repair of the assets installed in the selected source location.                                                    |

| Property           | Details                                                                                                    |
|--------------------|----------------------------------------------------------------------------------------------------|
| Drill Down         | The <b>Location</b> column link drills back to the <b>Asset Location</b> page in the Oracle Utilities Work and Asset Management application. |
| Source Object      | Location Snapshot Fact                                                                                                    |
| OBIEE Subject Area | WAM - Location Snapshot                                                                                                    |
| Metrics            | Number of Failures, Mean Time To Repair, Mean Time Between Failures                                                                          |

### **Asset Age Details**

The Asset Age Details dashboard page shows the details of the assets. It shows the top 100 assets in the order of their installation age.

#### **Asset Age Details**

| Property           | Details                                                                                                    |
|--------------------|----------------------------------------------------------------------------------------------------|
| Description        | This analysis shows a list of top 100 assets based on their installation age. The data is displayed for the selected month.  Note: The restriction of top 100 records is only for the online report. Users can download the complete set of records using the <b>Download</b> option available on the analysis. |
| Purpose            | Using this analysis, business users can monitor the install age of each asset in a location and take preventive measures to replace any critical asset nearing expiry.                                                                                                    |
| Representation     | The table shows the asset type, location, asset information, condition score, asset criticality, asset age, and install age of each asset.                                                                                                    |
| Drill Down         | The <b>Location</b> and <b>Asset Information</b> column links drill back to the <b>Asset Location</b> and <b>Asset</b> pages respectively in the Oracle Utilities Work and Asset Management application.                                                                                                    |
| Source Object      | Asset Snapshot Fact                                                                                                    |
| OBIEE Subject Area | WAM - Asset Snapshot                                                                                                    |
| Metrics            | Asset Install Age, Asset Age                                                                                                    |

# **Preventive Maintenance**

Preventive maintenance is a scheduled service where assets undergo a preplanned maintenance activity. The Preventive Maintenance dashboard provides insight into such maintenance with metrics depicting trends showing the program compliance, overdue details, etc.

To access the dashboard:

- 1. Go to the **Home** page.
- 2. Select > Dashboards > Work and Asset Analytics > Preventive Maintenance.

The data for current month and year is displayed by default. You can modify the default values in various page prompts to view the report data as per requirement.

The dashboard provides the following dashboard pages:

- Overview
- Trend
- Overdue Activity Details

#### **Overview**

The Overview dashboard page presents an overview of the preventive maintenance work order activities.

# Work Order Activities by Criticality and Cycles Overdue

| Property           | Details                                                                                                    |
|--------------------|----------------------------------------------------------------------------------------------------|
| Description        | This analysis shows the preventive maintenance work order activities that are overdue. The activities are grouped according to the asset's criticality and the number of cycles the activities are overdue. |
| Purpose            | This analysis provides information on which critical assets are affected by overdue preventive maintenance.                                                                                                 |
| Representation     | The table shows the preventive maintenance work order activities by asset criticality and number of cycles overdue.                                                                                         |
|                    | The drop down slices the view to show the number of work order activities or percentage of overdue activities in the criticality group.                                                                     |
|                    | Percentage of Total = Activity/Sum of all activities                                                                                                    |
| Drill Down         | The cells in the table to drill down to the Overdue Activity Details page.                                                                                                    |
| Source Object      | Work Order Activity Fact                                                                                                    |
| OBIEE Subject Area | WAM - Work Order Activity                                                                                                    |
| Metrics            | Number of Overdue Activities, Percentage of Total                                                                                                    |

#### **Overdue Preventive Maintenance Work Order**

| Property    | Details                                                                                                    |
|-------------|----------------------------------------------------------------------------------------------------|
| Description | Overdue preventive maintenance work order is defined by a work order that is not completed beyond the required by date.                                                                  |
|             | This analysis shows the percentage of active preventive maintenance work orders that are overdue.                                                                                        |
| Purpose     | Using this analysis business users can analyze the extent of work orders not being completed by the required date. They can propose necessary actions to be taken to reduce the overdue. |

| Property           | Details                                                                                                    |
|--------------------|----------------------------------------------------------------------------------------------------|
| Representation     | The gauge shows the percentage, using different colors to denote how the business users perceive the calculated result. The colors yellow or red indicate a higher level of overdue work orders. Hover over the bar for specific values. |
| Drill Down         | The gauge drills down to the Trend dashboard page for specific details.                                                                                                    |
| Source Object      | Work Order Activity Fact                                                                                                    |
| OBIEE Subject Area | WAM - Work Order Activity                                                                                                    |
| Metrics            | Percentage of Overdue Work Orders                                                                                                    |

### **Preventive Maintenance - Corrective Maintenance Ratio**

| Property           | Details                                                                                                    |
|--------------------|----------------------------------------------------------------------------------------------------|
| Description        | This analysis shows the ratio of preventive maintenance work orders compared against the corrective maintenance work orders.                                           |
| Purpose            | Business users can analyze if the amount of corrective maintenance is affecting the preventive maintenance work.                                                       |
| Representation     | The three report specific prompts (Calendar Year, Calendar Month, and Time Scale (Months)) filter the data for the selected year, month, and/or period respectively.   |
|                    | The pie chart shows the distribution of preventive maintenance and corrective maintenance as a percentage of total.                                                    |
|                    | Percentage of Preventive Maintenance Work Orders Completed = (Preventive Maintenance Work Orders Completed / Total Preventive Maintenance Work Orders Completed) * 100 |
|                    | Percentage of Corrective Maintenance Work Orders Completed = (Corrective Maintenance Work Order Completed / Total Corrective Maintenance Work Order Completed) * 100   |
| Drill Down         | The pie chart drills down to the Trend dashboard page for more details.                                                                                                |
| Source Object      | Work Order Fact                                                                                                    |
| OBIEE Subject Area | WAM - Work Order                                                                                                    |
| Metrics            | Percentage of Preventive Maintenance Work order Completed, Percentage of Corrective Maintenance Work Order Completed                                                   |

# **Preventive Maintenance Compliance**

| Property           | Details                                                                                                    |
|--------------------|----------------------------------------------------------------------------------------------------|
| Description        | This analysis shows the percentage of preventive maintenance work orders completed out of the total scheduled to be completed. The data is displayed based on the selected period.                                                                 |
| Purpose            | This analysis is useful in determining if the preventive maintenance program being employed by the business is working for them or if it needs to be adjusted with either more frequent preventive maintenances or longer preventive maintenances. |
| Representation     | The three report specific prompts (Calendar Year, Calendar Month, and Time Scale (Months)) filter the data for the selected year, month, and/or period respectively.                                                                               |
|                    | The gauge shows the percentage, using different colors to denote how the business users perceive the calculated result.                                                                                                    |
|                    | The needle movement in the gauge towards yellow or red indicates a need to pay more attention towards completing work orders as per schedule. Hover over the gauge for specific values.                                                            |
|                    | Percentage of Preventive Maintenance Work Order = (Preventive Maintenance Work Order Completed/Schedule to Complete Preventive Maintenance Work Order) * 100                                                                                       |
| Drill Down         | The gauges drill down to the Trend dashboard page for specific details.                                                                                                    |
| Source Object      | Work Order Fact                                                                                                    |
| OBIEE Subject Area | WAM - Work Order                                                                                                    |
| Metrics            | Percentage of Preventive Maintenance Work Order                                                                                                    |

# **Trend**

The Trend dashboard page focuses on the preventive maintenance trend for the selected period.

# **Preventive Maintenance Compliance**

| Property    | Details                                                                                                    |
|-------------|----------------------------------------------------------------------------------------------------|
| Description | This analysis shows the trend in preventive maintenance compliance. It is shown as the percentage of preventive maintenance work orders completed out of the total scheduled to be completed. The data is displayed based on the selected period. |
| Purpose     | Business users can analyze the trend in how compliant the work orders are towards the scheduled completion.                                                                                                    |

| Property           | Details                                                                                                    |
|--------------------|----------------------------------------------------------------------------------------------------|
| Representation     | The drop down shows the data by month, quarter, or year.                                                                                                    |
|                    | The line graph shows the trend in preventive maintenance compliance for the selected period. X-axis represents the period (month, quarter, or calendar year). Y-axis represents the compliance as percentage. Hover over the lines for specific values. |
|                    | Percentage of Preventive Maintenance Work Order Completed = 100<br>* (Preventive Maintenance Work Order Completed/Total Preventive<br>Maintenance Work Order Scheduled to be Completed)                                                                 |
| Drill Down         | No drill down                                                                                                    |
| Source Object      | Work Order Fact                                                                                                    |
| OBIEE Subject Area | WAM - Work Order                                                                                                    |
| Metrics            | Percentage of Preventive Maintenance Work Order Completed                                                                                                    |

### **Overdue Preventive Maintenance Work Order**

| Property           | Details                                                                                                    |
|--------------------|----------------------------------------------------------------------------------------------------|
| Description        | This analysis shows the percentage of active preventive maintenance work orders that are overdue, based on the selected period.                                                           |
| Purpose            | Using this analysis business users can identify the number of work orders not being completed by the required date. They can propose necessary actions to be taken to reduce the overdue. |
| Representation     | The bar graph shows the active work orders as percentage whose preventive maintenance is overdue in each month, for the selected time scale.                                              |
|                    | X-axis represents the period. Y-axis represents the percentage of work orders overdue. Hover over the bars for specific values.                                                           |
| Drill Down         | No drill down                                                                                                    |
| Source Object      | Work Order Fact                                                                                                    |
| OBIEE Subject Area | WAM - Work Order                                                                                                    |
| Metrics            | Overdue Preventive Maintenance Work Order                                                                                                    |

### **Preventive Maintenance - Corrective Maintenance Ratio**

| Property    | Details                                                                                                    |
|-------------|----------------------------------------------------------------------------------------------------|
| Description | This analysis shows the trend in the preventive maintenance versus corrective maintenance ratio. It compares the percentage of preventive maintenance work orders with the percentage of corrective maintenance work orders completed. The data is displayed for the selected period. |

| Property           | Details                                                                                                    |
|--------------------|----------------------------------------------------------------------------------------------------|
| Purpose            | Business users can analyze if, and how, corrective maintenance working is affecting preventive maintenance work over time.                                                                 |
| Representation     | The stacked bar graph shows the preventive maintenance - corrective maintenance ratio for the selected time scale. Each stack represents the work orders completed in the selected period. |
|                    | X-axis represents the period. Y-axis represents the ratio as percentage. Hover over the bars for specific values.                                                                          |
| Drill Down         | No drill down                                                                                                    |
| Source Object      | Work Order Fact                                                                                                    |
| OBIEE Subject Area | WAM - Work Order                                                                                                    |
| Metrics            | Preventive Maintenance Work Order, Corrective Maintenance Work<br>Order                                                                                                    |

# **Overdue Activity Details**

The Overdue Activity Details dashboard page provides a summary of preventive maintenance work order activities that are overdue, and also the location and asset information associated with each activity.

#### **Overdue Preventive Maintenance Work Order Activities**

| Property           | Details                                                                                                    |
|--------------------|----------------------------------------------------------------------------------------------------|
| Description        | This analysis shows a list of the top 50 work orders that are overdue. The data is displayed for the selected period.                                                                                                    |
| Purpose            | Business users can use this detail-level analysis to navigate to the source Oracle Utilities Work and Asset Management system and view the specific details pertaining to a work order or activity.                          |
| Representation     | The table displays the work order details, activity details, asset information, and number of cycles overdue for each work order activity.                                                                                   |
| Drill Down         | The Work Order Number, Activity Number, Location, and Asset Info column links drill back to the Work Order, Activity, Asset Location, and Asset pages respectively in the Oracle Utilities Work and Asset Management system. |
| Source Object      | Work Order Activity Fact                                                                                                    |
| OBIEE Subject Area | WAM - Work Order Activity                                                                                                    |
| Metrics            | No measures                                                                                                    |

# **Maintenance Program**

The Maintenance Program dashboard provides insight into the preventive and corrective maintenance costs, and also overtime, downtime, and failure details associated with assets.

To access the dashboard:

- 1. Go to the **Home** page.
- 2. Select > Dashboards > Work and Asset Analytics > Maintenance Program.

The data for current month and year is displayed by default. You can modify the default values in various page prompts to view the report data as per requirement.

The dashboard provides the following dashboard pages:

- Overview
- Maintenance Cost Analysis
- Work Analysis
- Overtime Analysis
- Downtime Analysis
- Failure Analysis
- Downtime Details
- Failure History Details
- Maintenance Cost Details
- Maintenance Hours Details

#### **Overview**

The Overview dashboard page provides an overview of the corrective and preventive maintenance hours, asset downtime, work orders, labor analysis, and total maintenance costs.

#### **Corrective Maintenance and Preventive Maintenance Hours**

| Property    | Details                                                                                                    |
|-------------|----------------------------------------------------------------------------------------------------|
| Description | This analysis shows a comparison of corrective maintenance hours versus preventive maintenance hours by the location hierarchy for the selected period. |
|             | The data is displayed for the selected time period starting with the highest hierarchy level.                                                           |
| Purpose     | Business users can analyze the balance between corrective versus preventive maintenance and propose business decisions accordingly.                     |

| Property           | Details                                                                                                    |
|--------------------|----------------------------------------------------------------------------------------------------|
| Representation     | The bar graph shows the distribution of corrective and preventive maintenance labor hours. The line on the graph shows the trend in the preventive maintenance labor hours percentage.             |
|                    | Preventive Maintenance Labor Hours Percentage = 100 * Preventive Maintenance Labor Hours/(Preventive Maintenance Labor Hours + Corrective Maintenance Labor Hours)                                 |
|                    | X-axis represents the organizational breakdown. Y1-axis represents the labor hours. Y2-axis represents the preventive maintenance labor hours percentage. Hover over the bars for specific values. |
| Drill Down         | The line on the graph drills down to the Work Analysis dashboard page for more details. The bars drill down to the parent levels from level 1 to 10.                                               |
| Source Object      | Asset Financial Transaction Fact                                                                                                    |
| OBIEE Subject Area | WAM - Asset Financial Transaction                                                                                                    |
| Metrics            | Corrective Maintenance Labor Hours, Preventive Maintenance Labor<br>Hours, Percentage of Preventive Maintenance Hours                                                                              |

# **Distribution of Asset Downtime**

| Property           | Details                                                                                                    |
|--------------------|----------------------------------------------------------------------------------------------------|
| Description        | This analysis shows the total, planned, or unplanned asset downtime (in hours) based on the organization.                                                                            |
|                    | The data is displayed for the selected owning organization and time period.                                                                                                    |
| Purpose            | This analysis can be used to compare how much of the downtime is unplanned out of the total downtime period, so that the strategies can be placed to minimize unplanned maintenance. |
| Representation     | The <b>Downtime Type</b> drop down shows the data for total, planned, or unplanned downtime (in hours).                                                                              |
|                    | The bar graph shows the asset downtime for the selected organization.                                                                                                    |
|                    | Total Down Time = Planned Down Time + Unplanned Down Time                                                                                                    |
|                    | X-axis represents the organizational breakdown. Y-axis represents the downtime, in hours. Hover over the bars for specific values.                                                   |
| Drill Down         | The bars drill down to the Downtime Analysis dashboard page for more details.                                                                                                    |
| Source Object      | Service History Fact                                                                                                    |
| OBIEE Subject Area | Shared - Service History                                                                                                    |

| Property | Details                                                                                   |
|----------|-------------------------------------------------------------------------------------------|
| Metrics  | Total Down Time (in Hours), Planned Downtime (in Hours),<br>Unplanned Downtime (in Hours) |

# **Work Order Labor Analysis**

| Property           | Details                                                                                                    |
|--------------------|----------------------------------------------------------------------------------------------------|
| Description        | This analysis shows how much overtime work is being logged relative to the total work hours.                                                                                       |
|                    | The data is displayed for the selected owning organization and time period.                                                                                                    |
| Purpose            | This information can be used to determine a better strategy on how shifts should be scheduled and how many crews are needed to minimize the overtime work.                         |
| Representation     | The bar graph shows the overtime hours and the total labor hours for the selected organization.                                                                                    |
|                    | X-axis represents the organizational breakdown. Y1-axis represents the labor hours. Y-2 axis represents the overtime hours as percentage. Hover over the bars for specific values. |
| Drill Down         | The bars drill down to the Overtime Analysis dashboard page for more details.                                                                                                    |
| Source Object      | Asset Financial Transaction Fact                                                                                                    |
| OBIEE Subject Area | WAM - Asset Financial Transaction                                                                                                    |
| Metrics            | Total Hours, Percentage of Over Time Hours                                                                                                    |

### **Total Maintenance Cost and Corrective Maintenance Cost**

| Property    | Details                                                                                                    |
|-------------|----------------------------------------------------------------------------------------------------|
| Description | This analysis shows the distribution of work order activity costs based on the corrective maintenance work type versus total work order activity costs (corrective + preventive) based on the organization.  The data is displayed for the selected time period.                                         |
| Purpose     | Business users can use this analysis to analyze how corrective maintenance cost compares to the overall maintenance cost. If a bigger cost is spent on corrective work, they can use this information to make changes to their maintenance strategy to lower the expensive corrective maintenance costs. |

| Property           | Details                                                                                                    |
|--------------------|----------------------------------------------------------------------------------------------------|
| Representation     | The bar graph shows the corrective and preventive maintenance costs, and also the total maintenance cost for the selected period and organization.                                                   |
|                    | X-axis represents the organizational breakdown. Y1-axis represents the maintenance cost. Y-2 axis represents the corrective maintenance cost as percentage. Hover over the bars for specific values. |
| Drill Down         | The bars drill down to the Maintenance Cost Analysis dashboard page for more details.                                                                                                    |
| Source Object      | Asset Financial Transaction Fact                                                                                                    |
| OBIEE Subject Area | WAM - Asset Financial Transaction                                                                                                    |
| Metrics            | Total Maintenance Cost, Corrective Maintenance Cost                                                                                                    |

# **Maintenance Cost Analysis**

The Maintenance Cost Analysis dashboard page provides insight into the maintenance costs (such as expenditure, repair, etc) associated with assets.

# **Total Maintenance Cost Breakdown by Resource Type**

| Property           | Details                                                                                                    |
|--------------------|----------------------------------------------------------------------------------------------------|
| Description        | This analysis shows the breakdown of maintenance cost by resource type and can be viewed by corrective, preventive, or total maintenance cost. The data is displayed for the selected period. |
| Purpose            | Business users can analyze the areas how much costs are charged per resource type, and whether the costs are corrective or preventive.                                                        |
| Representation     | The <b>Cost Type</b> drop down shows the data by total, preventive, or corrective maintenance costs.                                                                                          |
|                    | The pie chart shows the distribution of maintenance cost breakdown by resource type.                                                                                                    |
| Drill Down         | The pie segments drill down to the Maintenance Cost Details dashboard page for more details.                                                                                                  |
| Source Object      | Asset Financial Transaction Fact                                                                                                    |
| OBIEE Subject Area | WAM - Asset Financial Transaction                                                                                                    |
| Metrics            | Total Maintenance Cost, Corrective Maintenance Cost, Preventive<br>Maintenance Cost                                                                                                    |

# **Maintenance Cost Trend**

| Property           | Details                                                                                                    |
|--------------------|----------------------------------------------------------------------------------------------------|
| Description        | This analysis shows the maintenance cost trend for the selected period comparing the corrective maintenance cost against the total cost.                                                            |
| Purpose            | Business users can use this information to see how the corrective maintenance costs are growing over time relative to the total maintenance cost.                                                   |
| Representation     | The <b>Display Format</b> drop down slices the data by calendar year, quarter, or month and year.                                                                                                   |
|                    | The line graph shows the maintenance cost trend. X-axis represents the period. Y-axis represents the maintenance cost. The data points show total maintenance cost and corrective maintenance cost. |
| Drill Down         | The data points on the line drill down to the Maintenance Cost Details dashboard page for more details.                                                                                             |
| Source Object      | Asset Financial Transaction Fact                                                                                                    |
| OBIEE Subject Area | WAM - Asset Financial Transaction                                                                                                    |
| Metrics            | Total Maintenance Cost, Corrective Maintenance Cost                                                                                                    |

# **Maintenance Cost by Asset Criticality**

| Property           | Details                                                                                                    |
|--------------------|----------------------------------------------------------------------------------------------------|
| Description        | This analysis shows the maintenance cost across asset criticality for the selected period.                                                                                                    |
| Purpose            | Business users can analyze the maintenance costs summarized by the asset criticality. They can focus on the reasons for any increase in cost in a specific criticality level, and propose suggestions for controlling the costs. |
| Representation     | The bar graph shows the maintenance cost per asset criticality.                                                                                                    |
|                    | X-axis shows the asset criticality. Y-axis shows the maintenance cost. Hover over the bars for specific values.                                                                                                    |
| Drill Down         | The bars drill down to the Maintenance Cost Details dashboard page for more details.                                                                                                    |
| Source Object      | Asset Financial Transaction Fact                                                                                                    |
| OBIEE Subject Area | WAM - Asset Financial Transaction                                                                                                    |
| Metrics            | Total Maintenance Cost, Corrective Maintenance Cost                                                                                                    |

### **Overtime Cost Trend**

| Property           | Details                                                                                                    |
|--------------------|----------------------------------------------------------------------------------------------------|
| Description        | This analysis shows how much is being charged for overtime work.                                                           |
| Purpose            | Business users can analyze the trend in overtime hours.                                                                    |
| Representation     | The <b>Cost Type</b> drop down slices the data by total, preventive maintenance, or corrective maintenance overtime costs. |
|                    | The <b>Display Format</b> drop down slices the data by calendar year, quarter, or month and year.                          |
|                    | The bar graph shows the overtime cost for the selected cost type against the selected display format.                      |
|                    | X-axis represents the period. Y-axis represents the overtime cost. Hover over the bars for specific details.               |
| Drill Down         | No drill down                                                                                                    |
| Source Object      | Asset Financial Transaction Fact                                                                                           |
| OBIEE Subject Area | WAM - Asset Financial Transaction                                                                                          |
| Metrics            | Total Overtime Cost, Corrective Maintenance Overtime Cost, Preventive Maintenance Overtime Cost                            |

# **Top 10 Asset Types with Highest Maintenance Cost**

| Property           | Details                                                                                                    |
|--------------------|----------------------------------------------------------------------------------------------------|
| Description        | This analysis shows the top 10 asset with the highest maintenance cost.                                                                                                    |
| Purpose            | Business users can identify the asset types of assets that incur highest maintenance cost. They can improve the maintenance strategy accordingly to reduce expensive costs associated with unplanned corrective maintenance. |
| Representation     | The table shows the corrective maintenance cost, total maintenance cost, and corrective maintenance cost percentage for each asset type.                                                                                     |
| Drill Down         | The <b>Asset Type</b> column drills down to the Maintenance Cost Details dashboard page.                                                                                                    |
| Source Object      | Asset Financial Transaction Fact                                                                                                    |
| OBIEE Subject Area | WAM - Asset Financial Transaction                                                                                                    |
| Metrics            | Total Maintenance Cost, Corrective Maintenance Cost Percentage                                                                                                    |

# **Work Analysis**

The Work Analysis dashboard page focuses on the corrective and preventive maintenance labor hours.

#### **Corrective Vs Preventive Maintenance Hours**

| Property           | Details                                                                                                    |
|--------------------|----------------------------------------------------------------------------------------------------|
| Description        | This analysis compares the corrective maintenance labor hours with preventive maintenance labor hours for the selected period.                                                                                           |
| Purpose            | Business users can analyze how much time is spent doing corrective work vs preventive work over time.                                                                                                    |
| Representation     | The line graph shows the comparison between corrective and preventive maintenance labor hours and also the respective trend over a period.                                                                               |
|                    | X-axis represents the period. Y-axis represents the labor hours. Hover over the data points for specific details.                                                                                                    |
| Drill Down         | The period on X-axis has a master-detail interaction with the Corrective Vs Preventive Maintenance Hours By Asset Criticality and Top 10 Asset Types with Highest Maintenance Hours analyses on the same dashboard page. |
| Source Object      | Asset Financial Transaction Fact                                                                                                    |
| OBIEE Subject Area | WAM - Asset Financial Transaction                                                                                                    |
| Metrics            | Corrective Maintenance Labor Hours, Preventive Maintenance Labor<br>Hours                                                                                                    |

# **Corrective Vs Preventive Maintenance Hours By Asset Criticality**

| Property       | Details                                                                                                    |
|----------------|----------------------------------------------------------------------------------------------------|
| Description    | This analysis shows the corrective maintenance hours and preventive maintenance hours across asset criticality for the selected period.  Note: The data is broadcast from the period (month) selected in the Corrective Vs Preventive Maintenance Hours analysis on the same dashboard page. |
| Purpose        | Business users can analyze the maintenance hours against each asset criticality and make decisions to reduce the same.                                                                                                    |
| Representation | The <b>Month Year</b> drop down slices the data for each month in the selected period.                                                                                                    |
|                | The line graph shows the comparison between corrective and preventive maintenance labor hours by asset criticality and also the respective trend over a period.                                                                                                    |
|                | X-axis represents the asset criticality. Y-axis represents the maintenance hours. Hover over the data points for specific values.                                                                                                    |

| Property           | Details                                                                                                    |
|--------------------|----------------------------------------------------------------------------------------------------|
| Drill Down         | The data points on the graph drill down to the Maintenance Hours  Details dashboard page for specific period and asset criticality details. |
| Source Object      | Asset Financial Transaction Fact                                                                                                    |
| OBIEE Subject Area | WAM - Asset Financial Transaction                                                                                                    |
| Metrics            | Corrective Maintenance Labor Hours, Preventive Maintenance Labor<br>Hours                                                                   |

**Top 10 Asset Types with Highest Maintenance Hours** 

| Property           | Details                                                                                                    |
|--------------------|----------------------------------------------------------------------------------------------------|
| Description        | This analysis shows the top 10 asset types with highest corrective maintenance/preventive maintenance hours for the selected period.  Note: The data is broadcast from the period (month) selected in the Corrective Vs Preventive Maintenance Hours analysis on the same dashboard page. |
| Purpose            | Business users can identify the asset types with highest maintenance labor hours. Necessary actions can be taken and planned accordingly.                                                                                                    |
| Representation     | The <b>Labor Hours Type</b> drop down box slices the data by corrective or preventive maintenance labor hours respectively.  The <b>Month Year</b> drop down slices the data for each month in the selected period.                                                                       |
|                    | The bar graph shows the labor hours for each asset type in the selected period. X-axis represents the labor hours. Y-axis represents the asset type. Hover over the bars for specific values                                                                                              |
| Drill Down         | The bars on the graph drill down to the Maintenance Hours Details dashboard page for specific details.                                                                                                    |
| Source Object      | Asset Financial Transaction Fact                                                                                                    |
| OBIEE Subject Area | WAM - Asset Financial Transaction                                                                                                    |
| Metrics            | Corrective Maintenance Labor Hours, Preventive Maintenance Labor<br>Hours                                                                                                    |

# **Overtime Analysis**

The Overtime Analysis dashboard page provides insight on the time spent doing the overtime work.

#### **Overtime Hours Trend**

| Property           | Details                                                                                                    |
|--------------------|----------------------------------------------------------------------------------------------------|
| Description        | This analysis shows the comparison between overtime hours and total maintenance hours for the selected period.                                                                                                    |
| Purpose            | Business users can identify the trend in overtime hours and analyze it further to decrease the overtime incurred.                                                                                                    |
| Representation     | The <b>Display Format</b> drop down slices the data by calendar year, quarter, or month and year.                                                                                                    |
|                    | The line graph shows the comparison between total maintenance hours and overtime hours and also the respective trend over a period. X-axis represents the period. Y-axis represents the labor hours. Hover over the data points for specific details. |
|                    | The table shows the overtime hours and total hours for the selected period. It also shows the overtime hours as percentage.                                                                                                    |
| Drill Down         | No drill down                                                                                                    |
| Source Object      | Asset Financial Transaction Fact                                                                                                    |
| OBIEE Subject Area | WAM - Asset Financial Transaction                                                                                                    |
| Metrics            | Overtime Hours Percentage, Overtime Hours, Total Hours                                                                                                    |

#### **Overtime Hours Distribution**

| Property           | Details                                                                                                    |
|--------------------|----------------------------------------------------------------------------------------------------|
| Description        | This analysis shows how the total overtime hours are distributed as the overtime hours incurred for corrective maintenance activities and preventive maintenance activities.         |
| Purpose            | This tool helps the business users to identify the overtime hours spent doing the corrective work versus preventive work.                                                            |
| Representation     | The table displays the total overtime hours, corrective maintenance and preventive maintenance overtime hours, and corrective maintenance and preventive maintenance overtime ratio. |
| Drill Down         | No drill down                                                                                                    |
| Source Object      | Asset Financial Transaction Fact                                                                                                    |
| OBIEE Subject Area | WAM - Asset Financial Transaction                                                                                                    |
| Metrics            | Total Overtime Hours, Corrective Maintenance Overtime Ratio, Preventive Maintenance Overtime Ratio                                                                                   |

# **Total Overtime Hours Vs Emergency Overtime Hours**

| Property           | Details                                                                                                    |
|--------------------|----------------------------------------------------------------------------------------------------|
| Description        | This analysis shows the overtime hours that are emergencies relative to the total overtime hours. The data is displayed for the selected period. |
| Purpose            | Business users can use this information to identify how many hours of emergencies are causing overtime work.                                     |
| Representation     | The <b>Display Format</b> drop down slices the data by calendar year, quarter, or month and year.                                                |
|                    | The line graph displays the overtime hours and emergency overtime hours as a trend across time.                                                  |
|                    | X-axis represents the period. Y-axis represents the overtime hours. Hover over the data points for specific details.                             |
| Drill Down         | No drill down                                                                                                    |
| Source Object      | Asset Financial Transaction Fact                                                                                                    |
| OBIEE Subject Area | WAM - Asset Financial Transaction                                                                                                    |
| Metrics            | Total Overtime Hours                                                                                                    |

# **Downtime Analysis**

The Downtime Analysis dashboard page focuses on the overall downtime, the trend in downtime, and its distribution across asset criticality.

**Top 10 Asset Types with Highest Downtime Hours** 

| Property       | Details                                                                                                    |
|----------------|----------------------------------------------------------------------------------------------------|
| Description    | This analysis shows the top 10 asset types with highest downtime hours. The data is displayed for the selected period.                                                                                                    |
| Purpose        | Business users can identify the assets types that incur highest downtime. Service Organizations can plan for alternatives or take necessary actions to reduce the downtime.                                                                                        |
| Representation | The drop down slices the data by total, planned, or unplanned down time (in hours).                                                                                                    |
|                | The bar graph shows the asset types and downtime hours for each asset type. X-axis represents the asset types. Y1-axis represents the downtime hours. Y2-axis represents the cumulative percentage of the downtime hours. Hover over the bars for specific values. |
| Drill Down     | The data points on the line drill down to the Failure Analysis dashboard page for specific details.                                                                                                    |
|                | The bars show a master-detail interaction with the Downtime Across Asset Criticality analysis on the same dashboard page.                                                                                                    |

| Property           | Details                  |
|--------------------|--------------------------|
| Source Object      | Service History Fact     |
| OBIEE Subject Area | Shared - Service History |
| Metrics            | Total Downtime           |

# **Downtime Across Asset Criticality**

| Property           | Details                                                                                                    |
|--------------------|----------------------------------------------------------------------------------------------------|
| Description        | This analysis shows how the downtime is distributed across asset criticality.  Note: The data is broadcast from the Top 10 Asset Types with Highest Downtime Hours analysis on the same dashboard page. |
| Purpose            | Business users can analyze the downtime across asset criticality by the selected asset type.                                                                                                    |
| Representation     | The <b>Asset Type</b> drop down slices the data by the asset type.                                                                                                    |
|                    | The pie chart shows the percentage of total downtime for each asset criticality (critical, high, low, etc) by the selected asset type.                                                                  |
| Drill Down         | The pie segments drill down to the Downtime Details dashboard page.                                                                                                    |
| Source Object      | Service History Fact                                                                                                    |
| OBIEE Subject Area | Shared - Service History                                                                                                    |
| Metrics            | Total Downtime                                                                                                    |

# **Downtime Trend**

| Property           | Details                                                                                                    |
|--------------------|----------------------------------------------------------------------------------------------------|
| Description        | This analysis shows the trend in planned and unplanned downtime hours. The data is displayed for the selected month.                                                          |
| Purpose            | Business users can analyze if the total hours for planned and unplanned work are improving over time.                                                                         |
| Representation     | The bar graph shows the downtime hours for the selected period. X-axis represents the period. Y-axis represents the downtime hours. Hover over the bars for specific details. |
| Drill Down         | The bars drill down to the Downtime Details page for specific details.                                                                                                    |
| Source Object      | Service History Fact                                                                                                    |
| OBIEE Subject Area | Shared - Service History                                                                                                    |
| Metrics            | Planned Downtime, Unplanned Downtime                                                                                                    |

# **Failure Analysis**

The Failure Analysis dashboard page focuses on the failures and respective downtime details of assets.

# Failure Events and Downtime Across Asset Type

| Property           | Details                                                                                                    |
|--------------------|----------------------------------------------------------------------------------------------------|
| Description        | This analysis shows the downtime hours and failure events across failure cause. The data is displayed for the selected period.                                            |
| Purpose            | Business users can identify the cause for asset failures. Service Organizations can plan for alternatives or take necessary actions to reduce the downtime and failures.  |
| Representation     | The bar graph shows the total downtime and number of failures against each failure cause.                                                                                 |
|                    | X-axis represents the failure cause. Y1-axis represents the total downtime. Y2-axis represents the percentage of total failures. Hover over the bars for specific values. |
|                    | The table shows the number of failure events against each failure type or failure cause.                                                                                  |
| Drill Down         | The bars drill down to the Failure History Details dashboard page for more details.                                                                                       |
| Source Object      | Service History Fact                                                                                                    |
| OBIEE Subject Area | Shared - Service History                                                                                                    |
| Metrics            | Total Downtime, Percentage of Total Failures                                                                                                    |

### **Downtime Details**

The Downtime Details dashboard page provides a summary of assets and their downtime details.

#### **Downtime Details**

| Property       | Details                                                                                                    |
|----------------|----------------------------------------------------------------------------------------------------|
| Description    | This analysis shows a list of top 100 assets based on their downtime (in hours) for the selected period.                                                                                                    |
| Purpose        | Business users can use this detail-level analysis to navigate to the source Oracle Utilities Work and Asset Management system and view the specific details pertaining to an asset.                             |
| Representation | The table displays the asset details (asset type, location, and criticality) and the downtime details (planned, unplanned, and total) for each asset.                                                           |
| Drill Down     | The <b>Location Information</b> and <b>Asset Information</b> column links drill back to the <b>Asset Location</b> and <b>Asset</b> pages respectively in the Oracle Utilities Work and Asset Management system. |

| Property           | Details                  |
|--------------------|--------------------------|
| Source Object      | Service History Fact     |
| OBIEE Subject Area | Shared - Service History |
| Metrics            | Total Downtime           |

# **Failure History Details**

The Failure History Details dashboard page provides a summary of assets and their failure details.

#### **Failure History Details**

| Property           | Details                                                                                                    |
|--------------------|----------------------------------------------------------------------------------------------------|
| Description        | This analysis shows the list of top 100 assets based on their downtime (in hours) due to failures. The data is displayed for the selected period.                                                               |
| Purpose            | Business users can use this detail-level analysis to navigate to the source Oracle Utilities Work and Asset Management system and view the specific details pertaining to an asset.                             |
| Representation     | The table displays the asset details (asset type, location, and criticality) and the failure and downtime details (failure type, mode, component, and total downtime hours) of each asset.                      |
| Drill Down         | The <b>Location Information</b> and <b>Asset Information</b> column links drill back to the <b>Asset Location</b> and <b>Asset</b> pages respectively in the Oracle Utilities Work and Asset Management system. |
| Source Object      | Service History Fact                                                                                                    |
| OBIEE Subject Area | Shared - Service History                                                                                                    |
| Metrics            | Total Downtime (Hours)                                                                                                    |
|                    |                                                                                                    |

#### **Maintenance Cost Details**

The Maintenance Cost Details dashboard page provides a summary of maintenance cost associated with the assets.

#### **Maintenance Cost Details**

| Property    | Details                                                                                                    |
|-------------|----------------------------------------------------------------------------------------------------|
| Description | This analysis shows the list of top 100 assets based on their total maintenance cost. The data is displayed for the selected calendar year and month.                               |
| Purpose     | Business users can use this detail-level analysis to navigate to the source Oracle Utilities Work and Asset Management system and view the specific details pertaining to an asset. |

| Property           | Details                                                                                                    |
|--------------------|----------------------------------------------------------------------------------------------------|
| Representation     | The table displays the asset details (asset type, location, and criticality) and corrective, preventive, and total maintenance cost details of each asset.                                                      |
| Drill Down         | The <b>Location Information</b> and <b>Asset Information</b> column links drill back to the <b>Asset Location</b> and <b>Asset</b> pages respectively in the Oracle Utilities Work and Asset Management system. |
| Source Object      | Asset Financial Transaction Fact                                                                                                    |
| OBIEE Subject Area | WAM - Asset Financial Transaction                                                                                                    |
| Metrics            | Total Maintenance Cost, Percentage of Corrective Maintenance Cost                                                                                                    |

# **Maintenance Hours Details**

The Maintenance Hours Details dashboard page provides a summary of maintenance hours associated with the assets.

#### **Maintenance Hours Details**

| Property           | Details                                                                                                    |
|--------------------|----------------------------------------------------------------------------------------------------|
| Description        | This analysis shows the list of top 100 assets based on the total labor hours incurred. The data is displayed for the selected calendar year and month.                                                                                     |
| Purpose            | Business users can use this detail-level analysis to navigate to the source Oracle Utilities Work and Asset Management system and view the specific details pertaining to an asset.                                                         |
| Representation     | The table displays the asset details (asset type, location, and criticality), work order details, and the total labor hours for each asset.                                                                                                 |
| Drill Down         | The Location Information, Asset Information, Work Order Number, Activity Number column links drill back to the Asset Location, Asset, Work Order, and Activity pages respectively in the Oracle Utilities Work and Asset Management system. |
| Source Object      | Asset Financial Transaction Fact                                                                                                    |
| OBIEE Subject Area | WAM - Asset Financial Transaction                                                                                                    |
| Metrics            | Total Labor Hours                                                                                                    |

# **Work Orders**

The Work Orders dashboard provides insight into the work order and its activities.

To access the dashboard:

- 1. Go to the **Home** page.
- 2. Select > Dashboards > Work and Asset Analytics > Work Orders.

The data for current month and year is displayed by default. You can modify the default values in various page prompts to view the report data as per requirement.

The dashboard provides the following dashboard pages:

- Overview
- Backlog Status
- Trend
- Activity Backlog Analysis
- Work Order Details
- Activity Details

#### **Overview**

The Overview dashboard page presents an overview of the number of work orders created and completed in a month.

#### **Work Orders Created**

| Property           | Details                                                                                                    |
|--------------------|----------------------------------------------------------------------------------------------------|
| Description        | This analysis shows the distribution of work orders created across work priority. The data is displayed for the selected calendar year and month.                   |
| Purpose            | The business users can identify the number of work orders created in each priority level (such as emergency, urgent, high, normal, and low) in the selected period. |
| Representation     | The pie chart shows the distribution of work orders created against each configured work priority (such as emergency, urgent, high, normal and low).                |
| Drill Down         | The segments in the pie chart drill down to the Trend dashboard page for specific details.                                                                          |
| Source Object      | Work Order Fact                                                                                                    |
| OBIEE Subject Area | WAM - Work Order                                                                                                    |
| Metrics            | Number of Work Orders Created                                                                                                    |

# **Work Orders Completed**

| Property           | Details                                                                                                    |
|--------------------|----------------------------------------------------------------------------------------------------|
| Description        | This analysis shows the distribution of work orders completed across work priority. The data is displayed for the selected calendar year and month.                   |
| Purpose            | The business users can identify the number of work orders completed in each priority level (such as emergency, urgent, high, normal, and low) in the selected period. |
| Representation     | The pie chart shows the distribution of work orders completed against each priority (such as emergency, urgent, high, normal, and low).                               |
| Drill Down         | The segments in the pie chart drill down to the Trend dashboard page for specific details.                                                                            |
| Source Object      | Work Order Fact                                                                                                    |
| OBIEE Subject Area | WAM - Work Order                                                                                                    |
| Metrics            | Number of Work Orders Completed                                                                                                    |

# **Backlog Status**

The Backlog Status dashboard page provides an overview about the overall work order backlog.

### **Total Work Order Backlog**

| Property           | Details                                                                                                    |
|--------------------|----------------------------------------------------------------------------------------------------|
| Description        | This analysis shows the number of work orders considered to be in<br>the total backlog. It is based on the backlog indicator set on specific<br>work order statuses.                                                                          |
| Purpose            | This analysis provides managers an over-all idea about how much work still needs to be done. If the analysis shows a lot of backlog work, the business can analyze further why work is not being completed and why the backlog is increasing. |
| Representation     | The tile shows the work order backlog count.                                                                                                    |
| Drill Down         | The tile drills down to the Activity Backlog Analysis dashboard page for specific details.                                                                                                    |
| Source Object      | Work Order Fact                                                                                                    |
| OBIEE Subject Area | WAM - Work Order                                                                                                    |
| Metrics            | Number of Backlog Work Orders                                                                                                    |
|                    |                                                                                                    |

# **Total Backlog by Work Order Status**

| Property           | Details                                                                                                    |
|--------------------|----------------------------------------------------------------------------------------------------|
| Description        | This analysis shows the distribution of backlog work orders across various work order statuses (planning, pending approval, approved and active).        |
| Purpose            | This analysis can provide an insight into businesses why backlogs are occurring by giving them some visibility on the current state of backlogged works. |
| Representation     | The pie chart shows the distribution of backlog work orders grouped under the planning, approved, active, and pending approval statuses.                 |
| Drill Down         | The segments drill down to the Activity Backlog Analysis and Work Order Details dashboard pages for specific details.                                    |
| Source Object      | Work Order Fact                                                                                                    |
| OBIEE Subject Area | WAM - Work Order                                                                                                    |
| Metrics            | Total Backlog                                                                                                    |

# **Total Backlog by Work Priority**

| Property           | Details                                                                                                    |
|--------------------|----------------------------------------------------------------------------------------------------|
| Description        | This analysis shows the distribution of total work order backlog across work priority (such as emergency, urgent, high, normal and low).                              |
| Purpose            | Businesses can use this analysis to determine the backlog work so they can plan and manage their resources in order for them to attend to the work based on priority. |
| Representation     | The pie chart shows the distribution of backlog work orders grouped under the emergency, urgent, high, normal and low work priorities.                                |
| Drill Down         | The segments drill down to the Activity Backlog Analysis and Work Order Details dashboard pages for specific details.                                                 |
| Source Object      | Work Order Fact                                                                                                    |
| OBIEE Subject Area | WAM - Work Order                                                                                                    |
| Metrics            | Total Backlog                                                                                                    |

# **Backlog of Planned Work Orders**

| Property    | Details                                                                            |
|-------------|------------------------------------------------------------------------------------|
| Description | This analysis shows the number of work orders in the approved and active statuses. |

| Property           | Details                                                                                                    |
|--------------------|----------------------------------------------------------------------------------------------------|
| Purpose            | This analysis can be used by businesses to determine how much of<br>the planned work is in backlog, and assess if they are under or over<br>resourced. |
| Representation     | The tile shows the work order backlog count.                                                                                                    |
| Drill Down         | The tile drills down to the Activity Backlog Analysis dashboard page for specific details.                                                             |
| Source Object      | Work Order Fact                                                                                                    |
| OBIEE Subject Area | WAM - Work Order                                                                                                    |
| Metrics            | Work Order Backlog                                                                                                    |

# **Planned Work Order Backlog by Status**

| Property           | Details                                                                                                    |
|--------------------|----------------------------------------------------------------------------------------------------|
| Description        | This analysis shows the distribution of planned work order backlog grouped into approved and active statuses.         |
| Purpose            | This report can help the business users analyze possible reasons why the planned work is in backlog.                  |
| Representation     | The pie chart shows the distribution of planned work order backlog grouped under the active and approved statuses.    |
| Drill Down         | The segments drill down to the Activity Backlog Analysis and Work Order Details dashboard pages for specific details. |
| Source Object      | Work Order Fact                                                                                                    |
| OBIEE Subject Area | WAM - Work Order                                                                                                    |
| Metrics            | Planned Backlog                                                                                                    |

# **Planned Work Order Backlog by Work Priority**

| Property       | Details                                                                                                    |
|----------------|----------------------------------------------------------------------------------------------------|
| Description    | This analysis shows the distribution of planned work order backlog across each priority (such as emergency, urgent, high, normal and low). The data is displayed as of the last snapshot.                         |
| Purpose        | The information on this report can be used by businesses to analyze how much planned work for higher risk assets is currently backlogged, so that they can plan and strategize accordingly to reduce the backlog. |
| Representation | The pie chart shows the distribution of planned backlog work orders grouped under the emergency, urgent, high, normal and low work priorities.                                                                    |

| Property           | Details                                                                                                    |
|--------------------|----------------------------------------------------------------------------------------------------|
| Drill Down         | The segments drill down to the Activity Backlog Analysis and Work Order Details dashboard pages for specific details. |
| Source Object      | Work Order Fact                                                                                                    |
| OBIEE Subject Area | WAM - Work Order                                                                                                    |
| Metrics            | Total Backlog                                                                                                    |

# **Trend**

The Trend dashboard page focuses on the work order trend for various attributes.

# **Work Order Completion**

| Property           | Details                                                                                                    |
|--------------------|----------------------------------------------------------------------------------------------------|
| Description        | This analysis shows the trend of work orders in the 'completed' and 'closed' statuses. It also highlights which work orders are completed or closed, without incurring any costs or requiring labor work.                                       |
|                    | The data is displayed for the selected calendar year and month.                                                                                                    |
| Purpose            | Business users can use this analysis to see if crews are closing out their work and not recording charges appropriately. They can use it to monitor if this issue is improving over time.                                                       |
| Representation     | The bar graph shows the completed and closed work orders for the selected period. X-axis represents the period. Y1-axis represents the work order count. Y2-axis represents the work orders closed without cost details and labor hour details. |
|                    | The lines on the graph indicate no labor indicator and no cost indicator. Hover over the data points for specific values.                                                                                                    |
| Drill Down         | The bars on the graph show master-detail interaction with the Completed Work Orders by Work Priority analysis on the same dashboard page.                                                                                                    |
| Source Object      | Work Order Fact                                                                                                    |
| OBIEE Subject Area | WAM - Work Order                                                                                                    |
| Metrics            | Work Order Closed, Work Order Completed                                                                                                    |

# **Completed Work Orders by Work Priority**

| Property           | Details                                                                                                    |
|--------------------|----------------------------------------------------------------------------------------------------|
| Description        | This analysis shows the completed work orders against each work priority. The data is displayed for the selected calendar year and month.  Note: The data is broadcast from the period selected in the Work Order Completion analysis on the same dashboard page. |
| Purpose            | Business users can identify the priority (such as emergency, urgent, high, normal and low) of the completed work orders.                                                                                                    |
| Representation     | The <b>Month Year</b> drop down slices the data by each month.                                                                                                    |
|                    | The pie chart shows the percentage of work orders completed against each priority.                                                                                                    |
| Drill Down         | The segments drill down to the Work Order Details dashboard page for specific details.                                                                                                    |
| Source Object      | Work Order Fact                                                                                                    |
| OBIEE Subject Area | WAM - Work Order                                                                                                    |
| Metrics            | Work Order Completed                                                                                                    |

### **Work Order Creation**

| Property           | Details                                                                                                    |
|--------------------|----------------------------------------------------------------------------------------------------|
| Description        | This analysis shows the trend of work orders created in the selected calendar year, month, and time scale.                                                              |
| Purpose            | This tool helps the business users to analyze how much work orders are being created over time and if they are manageable.                                              |
| Representation     | The bar graph shows the work orders created in each month. X-axis shows the period. Y-axis represents the created work orders. Hover over the bars for specific values. |
| Drill Down         | The bars on the graph show master-detail interaction with the Created Work Orders by Work Priority analysis on the same dashboard page.                                 |
| Source Object      | Work Order Fact                                                                                                    |
| OBIEE Subject Area | WAM - Work Order                                                                                                    |
| Metrics            | Work Order Created                                                                                                    |

# **Created Work Orders by Work Priority**

| Property           | Details                                                                                                    |
|--------------------|----------------------------------------------------------------------------------------------------|
| Description        | This analysis shows the distribution of work orders created against each work priority. The data is displayed for the selected calendar year and month.  Note: The data is broadcast from the period selected in the Work Order Creation analysis on the same dashboard page |
| Purpose            | Using this analysis, business users can identify the number of work orders created under each priority category and determine if the number of work orders created per priority are improving overtime.                                                                      |
| Representation     | The <b>Month Year</b> drop down slices the data by each month.                                                                                                    |
|                    | The pie chart shows the percentage of work orders created against each priority.                                                                                                    |
| Drill Down         | The segments drill down to the Work Order Details dashboard page for specific details.                                                                                                    |
| Source Object      | Work Order Fact                                                                                                    |
| OBIEE Subject Area | WAM - Work Order                                                                                                    |
| Metrics            | Work Order Created                                                                                                    |

# **Activity Backlog Analysis**

The Activity Backlog Analysis dashboard page provides a summary of the total and planned work orders in the backlog. The respective values are displayed from the Backlog Status dashboard page (in Work Orders dashboard).

# **Backlog of Planned Work**

| Property           | Details                                                                                                    |
|--------------------|----------------------------------------------------------------------------------------------------|
| Description        | This analysis shows the number of planned work order activities in the backlog.                                                                   |
|                    | Planned activities are those that are currently in approved and active statuses.                                                                  |
| Purpose            | This analysis can be used to analyze if work backlog is stable and controllable, and if the system has an ideal scenario for maintenance backlog. |
| Representation     | The tile shows the work order activities backlog count.                                                                                           |
| Drill Down         | No drill down                                                                                                    |
| Source Object      | Work Order Activity Fact                                                                                                    |
| OBIEE Subject Area | WAM - Work Order Activity                                                                                                    |
| Metrics            | Backlog of Planned Work Order Activities                                                                                                    |

# **Backlog of Planned Work by Asset Criticality**

| Property           | Details                                                                                                    |
|--------------------|----------------------------------------------------------------------------------------------------|
| Description        | This analysis shows the distribution of planned work order activities in backlog across asset criticality.                                                          |
| Purpose            | By looking at the level of risks associated with the assets via their criticality, the businesses can determine if the associated work order backlog is acceptable. |
|                    | Critical assets typically tolerate lower maintenance backlog compared to lower-risked assets.                                                                       |
| Representation     | The bar graph shows the work order activity count under each asset criticality (critical, high, medium, and low).                                                   |
|                    | X-axis represents the asset criticality. Y-axis represents the number of work order activities. Hover over the bars for specific values.                            |
| Drill Down         | The bars drill down to the Activity Details dashboard page for more details.                                                                                        |
| Source Object      | Work Order Activity Fact                                                                                                    |
| OBIEE Subject Area | WAM - Work Order Activity                                                                                                    |
| Metrics            | Work Order Activity Count                                                                                                    |

# **Backlog of Planned Work by Work Priority**

| Property           | Details                                                                                                    |
|--------------------|----------------------------------------------------------------------------------------------------|
| Description        | This analysis shows the distribution of planned work order activities that are in backlog across their work priority.                                                                               |
| Purpose            | Businesses can analyze if the backlog for planned work based on their priority is acceptable. More urgent work typically tolerates lower maintenance backlogs compared to lower-urgency work order. |
| Representation     | The bar graph shows the work order activity count under each work priority (such as emergency, urgent, high, normal and low).                                                                       |
|                    | X-axis represents the work priority. Y-axis represents the number of work order activities. Hover over the bars for specific values.                                                                |
| Drill Down         | The bars drill down to the Activity Details dashboard page for more details.                                                                                                    |
| Source Object      | Work Order Activity Fact                                                                                                    |
| OBIEE Subject Area | WAM - Work Order Activity                                                                                                    |
| Metrics            | Work Order Activity Count                                                                                                    |

# **Unscheduled Planned Work Backlog**

| Property           | Details                                                                                                    |
|--------------------|----------------------------------------------------------------------------------------------------|
| Description        | This analysis shows the number of work order activities (with 'approved' or 'active' status) that are currently not scheduled to be worked on.                                           |
| Purpose            | This tool helps business users to analyze how much backlog work order activities are unscheduled so that they can make changes accordingly to organize, staff and schedule planned work. |
| Representation     | The tile shows the unscheduled planned work order activities backlog count.                                                                                                    |
| Drill Down         | No drill down                                                                                                    |
| Source Object      | Work Order Activity Fact                                                                                                    |
| OBIEE Subject Area | WAM - Work Order Activity                                                                                                    |
| Metrics            | Backlog of Planned Work Order Activities                                                                                                    |

# **Unscheduled Planned Work Backlog by Asset Criticality**

| Property           | Details                                                                                                    |
|--------------------|----------------------------------------------------------------------------------------------------|
| Description        | This analysis shows the distribution of unscheduled planned work order activities in backlog across asset criticality.                                                                                                    |
| Purpose            | Business users can analyze the planned work backlog distribution across asset criticality. It helps them prioritize scheduling and assigning resources to planned work particularly for those involving higher-risk assets. |
| Representation     | The bar graph shows the unscheduled planned work order activity count under each asset criticality (critical, high, medium, and low).                                                                                       |
|                    | X-axis represents the asset criticality. Y-axis represents the number of work order activities. Hover over the bars for specific values.                                                                                    |
| Drill Down         | The bars drill down to the Activity Details dashboard page for more details.                                                                                                    |
| Source Object      | Work Order Activity Fact                                                                                                    |
| OBIEE Subject Area | WAM - Work Order Activity                                                                                                    |
| Metrics            | Work Order Activity Count                                                                                                    |

# **Unscheduled Planned Work Backlog by Work Priority**

| Property    | Details                                                                                                    |
|-------------|----------------------------------------------------------------------------------------------------|
| Description | This analysis shows the distribution of unscheduled planned work order activities in backlog across work priority. |

| Property           | Details                                                                                                    |
|--------------------|----------------------------------------------------------------------------------------------------|
| Purpose            | This analysis helps business users to analyze how much unscheduled planned work is out there based on their work priority.           |
| Representation     | The bar graph shows the work order activity count under each work priority (such as emergency, urgent, high, normal and low).        |
|                    | X-axis represents the work priority. Y-axis represents the number of work order activities. Hover over the bars for specific values. |
| Drill Down         | The bars drill down to the Activity Details dashboard page for more details.                                                         |
| Source Object      | Work Order Activity Fact                                                                                                    |
| OBIEE Subject Area | WAM - Work Order Activity                                                                                                    |
| Metrics            | Work Order Activity Count                                                                                                    |

# **Planned Backlog Hours**

| Property           | Details                                                                                                    |
|--------------------|----------------------------------------------------------------------------------------------------|
| Description        | This analysis shows the number of hours based on planned work order activities in the backlog.                                                         |
|                    | Planned work orders in backlog are those that are sitting in the 'approved' or 'active' states.                                                        |
| Purpose            | This tool helps business users to analyze how much hours are needed<br>in order to work on and complete planned work that are currently in<br>backlog. |
| Representation     | The tile shows the planned backlog hours.                                                                                                    |
| Drill Down         | No drill down                                                                                                    |
| Source Object      | Work Order Fact                                                                                                    |
| OBIEE Subject Area | WAM - Work Order                                                                                                    |
| Metrics            | Planned Hours                                                                                                    |

# **Planned Backlog Hours by Asset Criticality**

| Property    | Details                                                                                                    |
|-------------|----------------------------------------------------------------------------------------------------|
| Description | This analysis shows the distribution of labor hours for planned work order activities, that are in backlog, across their asset criticality.                   |
| Purpose     | Business users can analyze how much hours are needed to complete planned work and determine if these planned hours are acceptable based on their criticality. |

| Property           | Details                                                                                                    |
|--------------------|----------------------------------------------------------------------------------------------------|
| Representation     | The bar graph shows the planned backlog hours under each asset criticality (critical, high, medium, and low).                    |
|                    | X-axis represents the asset criticality. Y-axis represents the number of planned hours. Hover over the bars for specific values. |
| Drill Down         | The bars drill down to the Activity Details dashboard page for more details.                                                     |
| Source Object      | Work Order Activity Fact                                                                                                    |
| OBIEE Subject Area | WAM - Work Order Activity                                                                                                    |
| Metrics            | Planned Hours                                                                                                    |

# **Planned Backlog Hours by Work Priority**

| Property           | Details                                                                                                    |
|--------------------|----------------------------------------------------------------------------------------------------|
| Description        | This analysis shows how many hours of backlogged, planned work are distributed across work priority.                                                            |
| Purpose            | Business users can analyze how much hours are needed to complete planned work and determine if these planned hours are acceptable based on their work priority. |
| Representation     | The bar graph shows the planned hours under each work priority (such as emergency, urgent, high, normal and low).                                               |
|                    | X-axis represents the work priority. Y-axis represents the planned hours. Hover over the bars for specific values.                                              |
| Drill Down         | The bars drill down to the Activity Details dashboard page for more details.                                                                                    |
| Source Object      | Work Order Activity Fact                                                                                                    |
| OBIEE Subject Area | WAM - Work Order Activity                                                                                                    |
| Metrics            | Planned Backlog Hours                                                                                                    |

# **Unscheduled Planned Backlog Hours**

| Property       | Details                                                                                     |
|----------------|---------------------------------------------------------------------------------------------|
| Description    | This analysis shows the overall number of hours of planned work that are still unscheduled. |
| Purpose        | Business users can analyze the planned backlog hours that are unscheduled.                  |
| Representation | The tile shows the unscheduled planned backlog hours.                                       |
| Drill Down     | No drill down                                                                               |

| Property           | Details                           |
|--------------------|-----------------------------------|
| Source Object      | Work Order Activity Fact          |
| OBIEE Subject Area | WAM - Work Order Activity         |
| Metrics            | Unscheduled Planned Backlog Hours |

# **Unscheduled Planned Backlog Hours by Asset Criticality**

| Property           | Details                                                                                                    |
|--------------------|----------------------------------------------------------------------------------------------------|
| Description        | This analysis shows how much unscheduled planned backlog hours are distributed across asset criticality.                                                                     |
| Purpose            | Business users can analyze how much planned work hours need to be scheduled and they can use this report to prioritize scheduling those planned work that are more critical. |
| Representation     | The bar graph shows the unscheduled planned hours under each asset criticality (critical, high, medium, and low).                                                            |
|                    | X-axis represents the asset criticality. Y-axis represents the number of planned hours. Hover over the bars for specific values.                                             |
| Drill Down         | The bars drill down to the Activity Details dashboard page for more details.                                                                                                 |
| Source Object      | Work Order Activity Fact                                                                                                    |
| OBIEE Subject Area | WAM - Work Order Activity                                                                                                    |
| Metrics            | Planned Hours                                                                                                    |

# **Unscheduled Planned Backlog Hours by Work Priority**

| Property       | Details                                                                                                    |
|----------------|----------------------------------------------------------------------------------------------------|
| Description    | This analysis shows how much unscheduled planned backlog hours are distributed across work priority.                                                                                         |
| Purpose        | Business users can analyze how much planned work hours need to be scheduled and they can use this report to prioritize scheduling those planned work that are of higher urgency over others. |
| Representation | The bar graph shows the planned hours under each work priority (such as emergency, urgent, high, normal and low).                                                                            |
|                | X-axis represents the work priority. Y-axis represents the planned hours. Hover over the bars for specific values.                                                                           |
| Drill Down     | The bars drill down to the Activity Details dashboard page for more details.                                                                                                    |
| Source Object  | Work Order Activity Fact                                                                                                    |

| Property           | Details                   |
|--------------------|---------------------------|
| OBIEE Subject Area | WAM - Work Order Activity |
| Metrics            | Planned Backlog Hours     |

#### **Work Order Details**

The Work Order Details dashboard page provides details about the top 100 work orders for the selected month and year.

#### **Work Order Details**

| Property           | Details                                                                                                    |
|--------------------|----------------------------------------------------------------------------------------------------|
| Description        | This analysis shows the list of top 100 work orders, in the order of required by date. The data is displayed for the selected period.                                                   |
| Purpose            | Business users can use this detail-level analysis to navigate to the source Oracle Utilities Work and Asset Management system and view the specific details pertaining to a work order. |
| Representation     | The table displays the work order details (work type, priority, and completion date).                                                                                                   |
| Drill Down         | The <b>Work Order Number</b> column drills back to the <b>Work Order</b> page in the Oracle Utilities Work and Asset Management system.                                                 |
| Source Object      | Work Order Fact                                                                                                    |
| OBIEE Subject Area | WAM - Work Order                                                                                                    |
| Metrics            | No measures                                                                                                    |

# **Backlog Work Order Details**

The Backlog Work Order Details dashboard page provides details about the top 100 backlog work orders for the selected month and year.

#### **Work Order Details**

| Property       | Details                                                                                                    |
|----------------|----------------------------------------------------------------------------------------------------|
| Description    | This analysis shows the list of top 100 work orders, in the order of required by date. The data is displayed for the selected period.                                                   |
| Purpose        | Business users can use this detail-level analysis to navigate to the source Oracle Utilities Work and Asset Management system and view the specific details pertaining to a work order. |
| Representation | The table displays the work order details (work type, priority, and completion date).                                                                                                   |

| Property           | Details                                                                                                    |
|--------------------|----------------------------------------------------------------------------------------------------|
| Drill Down         | The <b>Work Order Number</b> column drills back to the <b>Work Order</b> page in the Oracle Utilities Work and Asset Management system. |
| Source Object      | Work Order Fact                                                                                                    |
| OBIEE Subject Area | WAM - Work Order                                                                                                    |
| Metrics            | No measures                                                                                                    |

# **Activity Details**

The Activity Details dashboard page provides details about the top 100 work order activities for the selected month and year.

# **Activity Details**

| Property           | Details                                                                                                    |
|--------------------|----------------------------------------------------------------------------------------------------|
| Description        | This analysis shows the list of top 100 activities based on required by date. The data is displayed for the selected period.                                                                                                    |
| Purpose            | Business users can use this detail-level analysis to navigate to the source Oracle Utilities Work and Asset Management system and view the specific details pertaining to a work order.                                                     |
| Representation     | The table displays the work order details (work type, priority, and completion date).                                                                                                    |
| Drill Down         | The Location Information, Asset Information, Work Order Number, Activity Number column links drill back to the Asset Location, Asset, Work Order, and Activity pages respectively in the Oracle Utilities Work and Asset Management system. |
| Source Object      | Work Order Activity Fact                                                                                                    |
| OBIEE Subject Area | WAM - Work Order Activity                                                                                                    |
| Metrics            | No measures                                                                                                    |